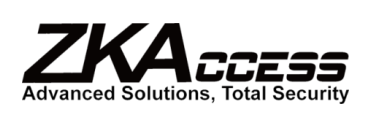

# **Importing and Exporting ZKAccess Personnel Data**

Personnel data is all the information ZKAccess holds about an individual cardholder. Often this information may already exist in other databases owned by the user. It is possible and convenient to import this existing data into ZKAcccess. This can save a lot of time when registering a large number of personnel for the first time. ZKAccess can import the information from an xls, txt and csv files. These standard file formats are supported universally by most database software like Microsoft Office Excel and Notepad.

#### **Producing a file for import**

When producing a file for importing into ZKAccess, the data fields must be arranged in the correct order and cannot exceed the maximum length as shown in the User data field order below (Page 3).

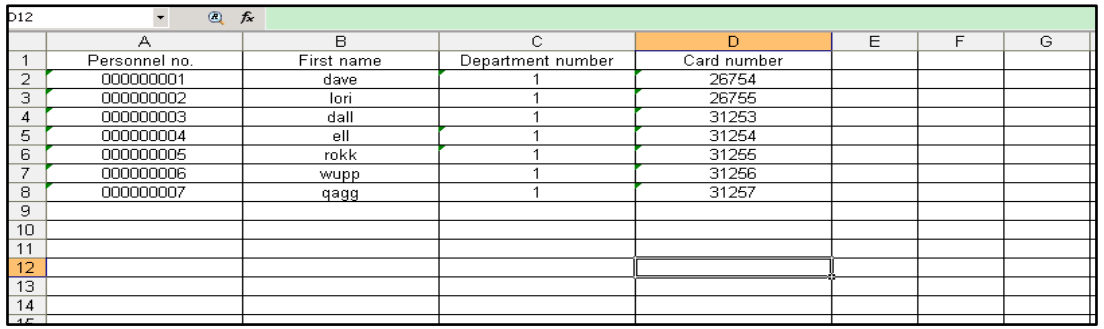

The screenshot below shows how the file is arranged in Microsoft Excel.

### **Importing the file**

To import the .xls or .txt file, click the [Import] option on the left of the [Personnel-Personnel] interface.

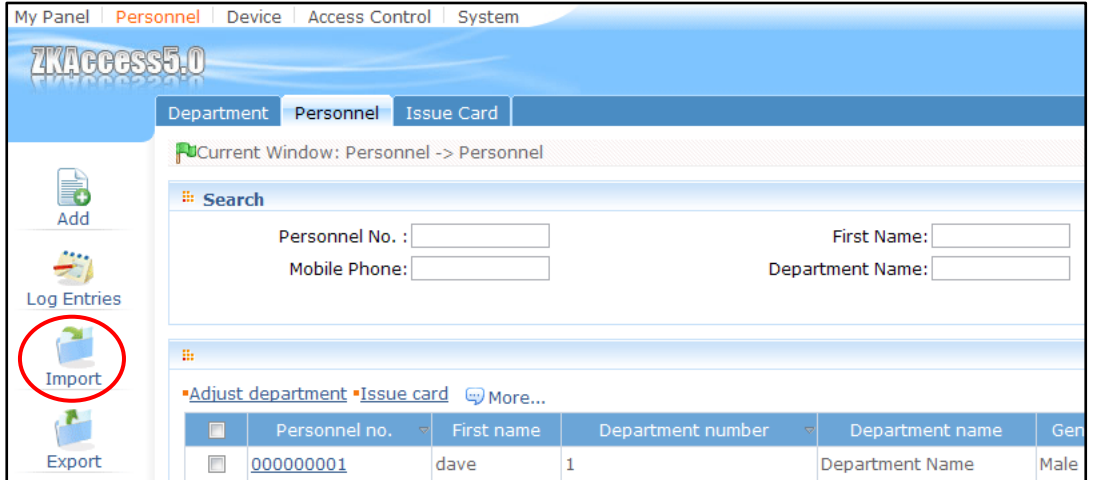

The import wizard will appear. The filename of the .xls file should be entered or browsed to in the [Import File]. Select the delimiter [Smart Search] or [Others] (","or others used in .txt and .csv files). As the file was arranged in the example format, choose [There is a title in the No.1 row] and start [From No.2 row].

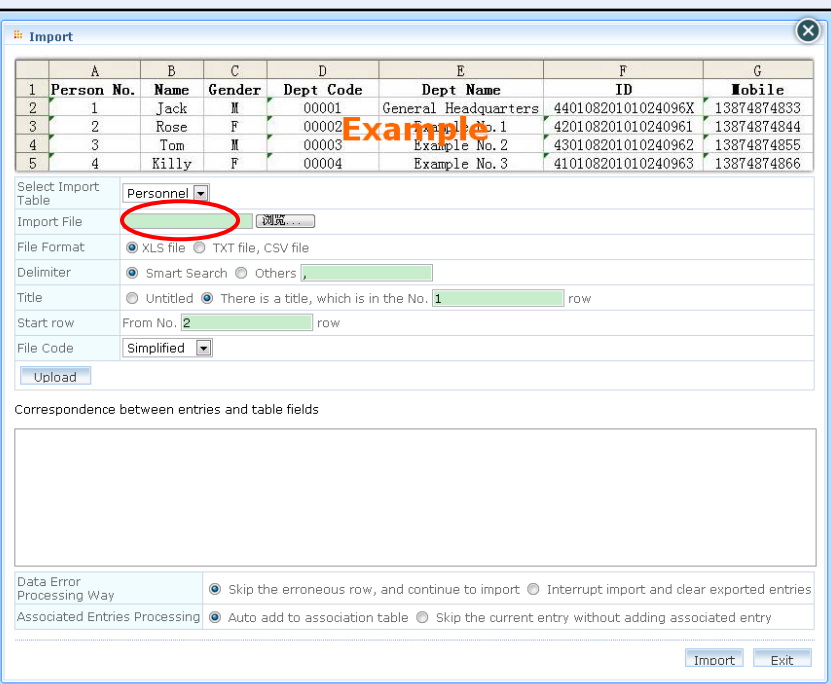

Click [Upload]. **Remember to adjust the information which corresponds between entries and table fields, or errors will likely happen.**

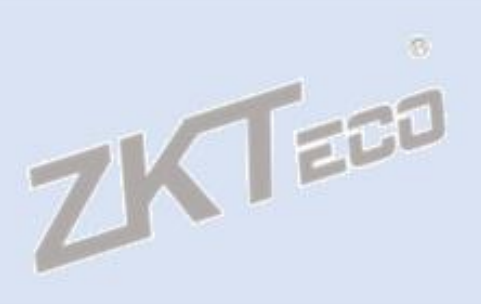

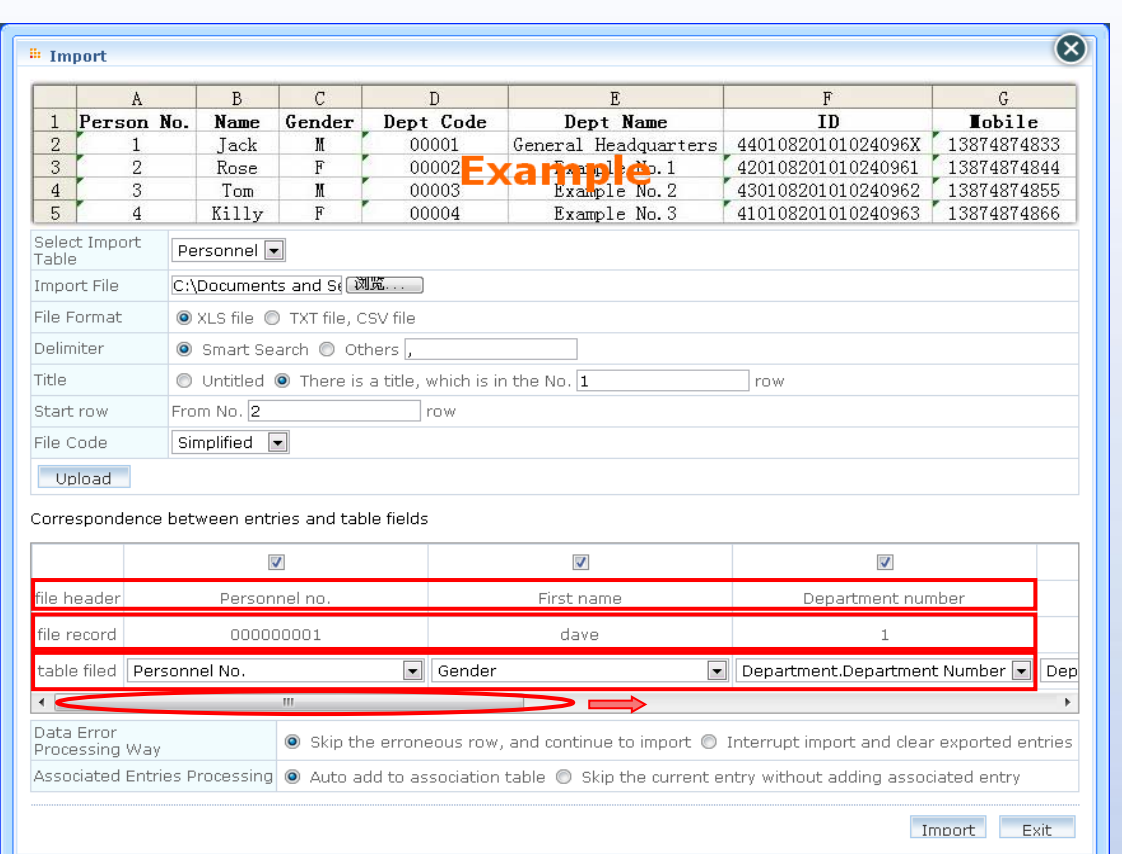

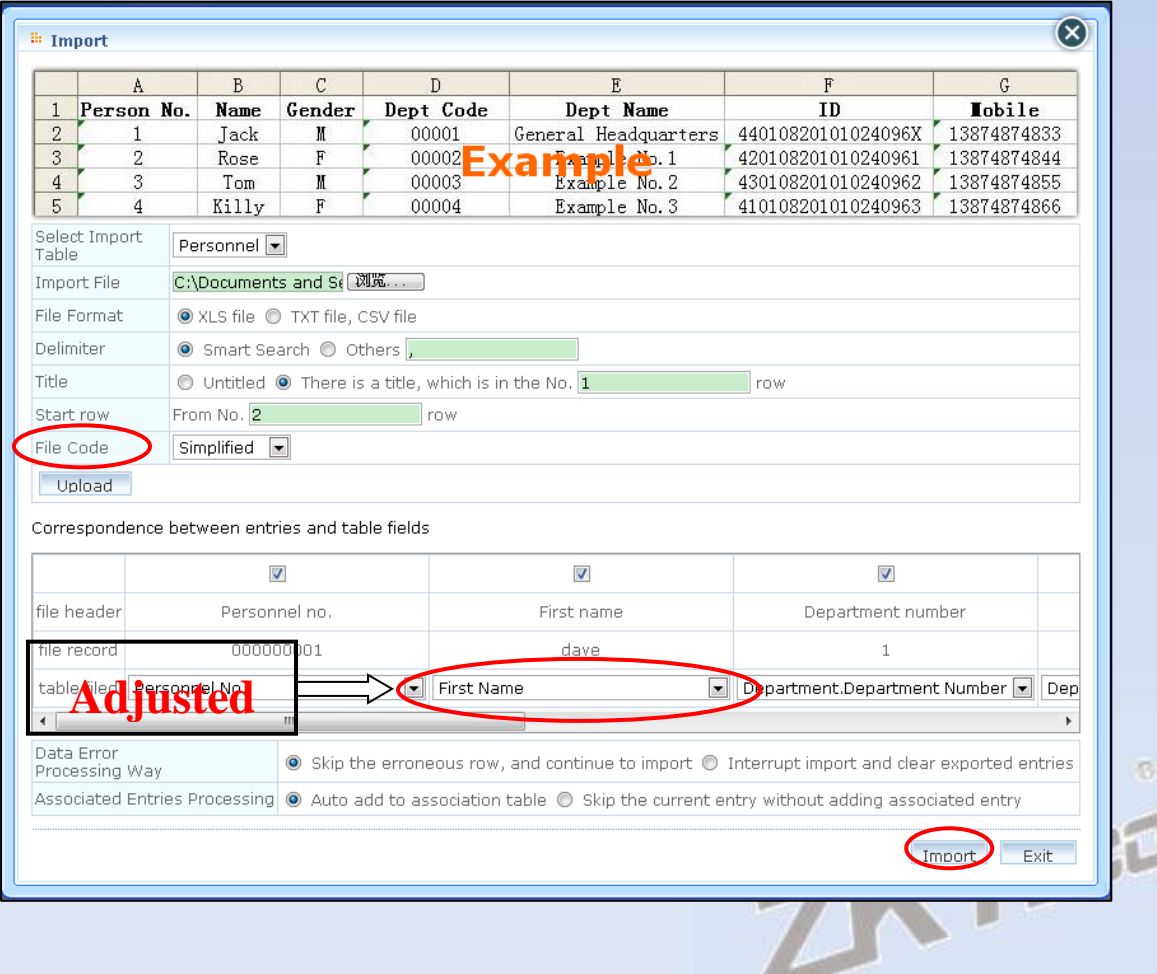

Then click [Import]. Once the file import is complete, the information imported will appear in the personnel section as below. The undefined information such as Number of Fingerprints can be add after the importing. The information can also be amended by clicking [Edit] on the right side.

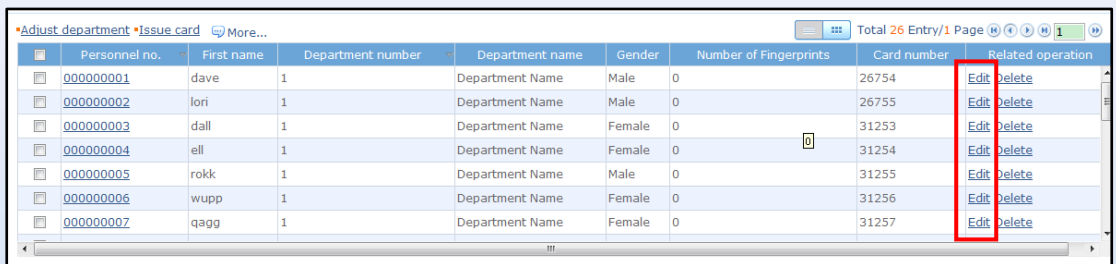

# **Additional Imports**

If further imports are required, the same process can be followed again. It is important however, not to include any duplicate records in the new import file as ZKAccess will reject these.

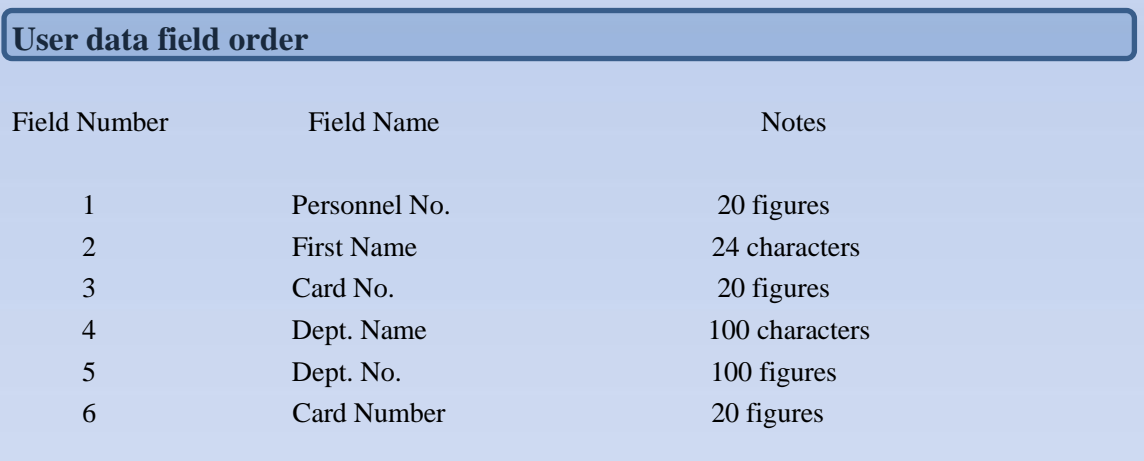

## **Export**

The Export function can be accessed at the left of the [Personnel-Personnel] interface. The number of personnel to be exported and the format of the information file are needed. Click [Export] to send the information to the determined destination.

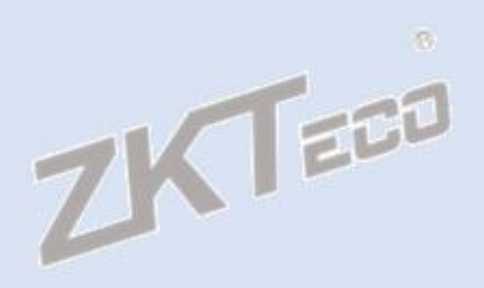

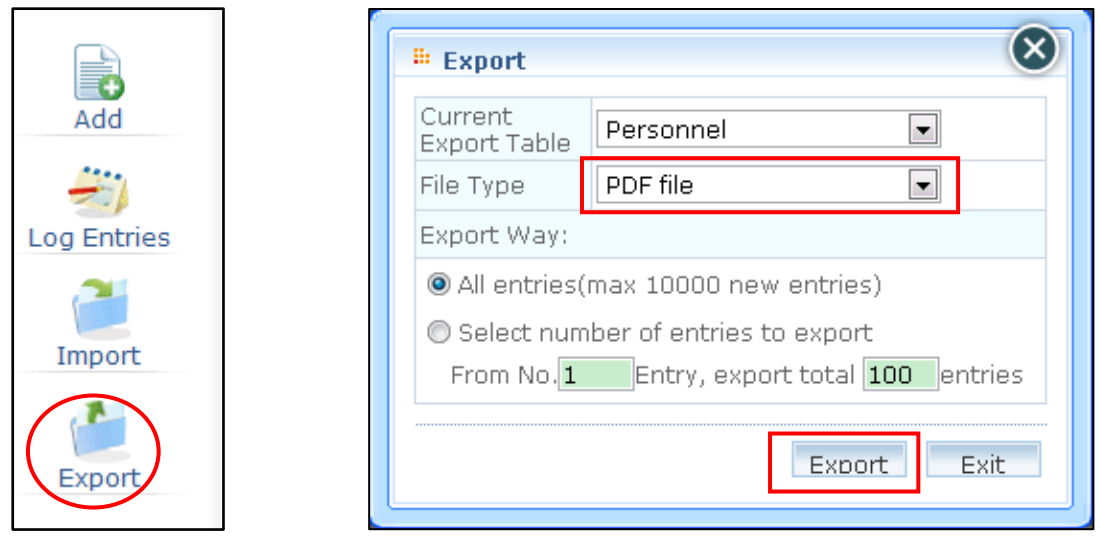

This allows all user details to be exported in .xls, .pdf, .txt and .csv format to any specified destination. The layout of the file is the same as that detailed in the personnel section shown above.